### "Görünüm" ekranındaki butonların anlamları

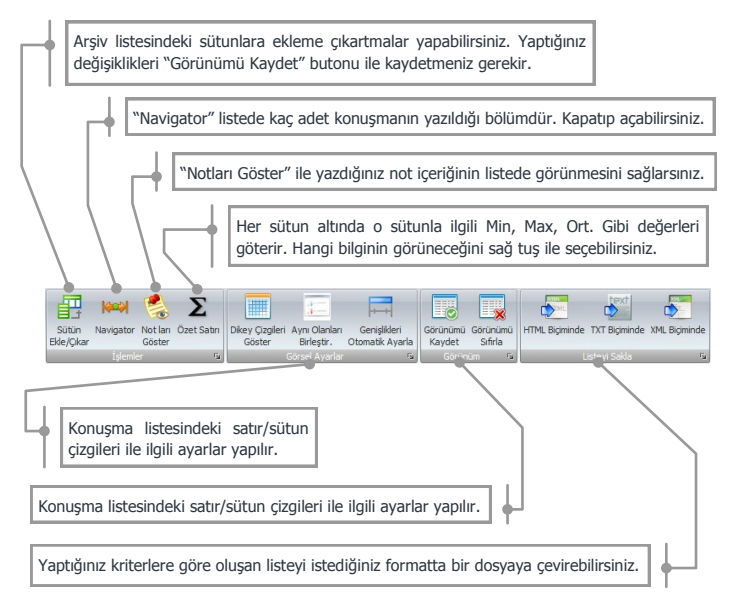

### Yapılan kayıtların önem seviyesinin girilmesi

Arşiv dinleme ekranında 2. sütun o konuşmaya ait önem seviyesini gösterir. Bu bilgi her firmaya göre değişiktir. Sizde her bayrağın anlamını kendinize göre belirleyebilir ve dinlediğiniz konuşmaların içeriğine göre önem seviyesini girebilirsiniz. Bunun için 2. sütun üzerinde sağ tuşlamanız ve istediğiniz seviyeyi seçmeniz gerekmektedir.

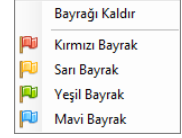

# TEMA DEĞİSTİRİLMESİ

Enterprise Manager uygulamasının genel renk temasını değiştirmek için Şekil 5 'de görülen "Temalar" kısmından istediğiniz temayı seçebilirsiniz.

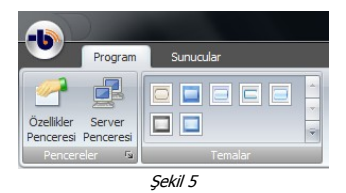

Aynı Ģekilde görülen "Özellikler Penceresi" ile eklediğiniz Midas Sunucusu ile ilgili değişiklikleri yapabilirsiniz.

# **Opsiyonel Modüller**

Midas ile birlikte opsiyonel olarak sunulan modüllerimizden bazıları ;

# AGENT PERFORMANS DEĞERLENDİRME MODÜLÜ

Telescope adı verilen modül ile agentların performansları değerlendirilir ve aldıkları performans puanına gore değerlendirmeye tabi tutulurlar. Değerlendirme formları soru ve cevaplardan oluşan, yine firma tarafından kendi yapısına gore daha önceden hazırlanmış olan formlardır. Her sorunun cevap seçeneğine göre puanı ayrıdır. Böylece verilen cevapların puanlarına göre agentlar puan alırlar.

Formların içerisinde değerlendirmeye tabi tutmak için Midas içerisindeki ses kayıtları eklenebilir. Bu ses kaydı Telescope modülü tarafından rastlantısal olarak seçilebilieceği gibi kullanıcı tarafından manuel olarakda seçilebilir. Formlara ses kayıtlarının yanı sıra çağrı adetleri ve süreleri ile ilgili detaylı bilgilerde eklenebilir.

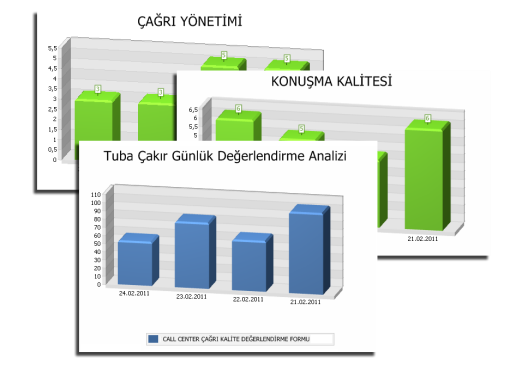

## AGENT ANLIK MESAJ MODÜLÜ

Canlı dinleme ekranında konuşmaları dinleyen bir yönetici isterse o agenta bir mesaj yollayabilir ve yaptığı konuşma ile ilgili uyarılarda bulunabilir. Gönderilen mesaj agent ekranına pop-up mesajı olarak çıkar. Bu mesaj sistemde kaydedilen ses dosyası ile ilişkilendirilerek kayıt altında tutulur.

# CEZAEVİ MODÜLÜ

Cezaevlerinde tutuklu olan kişilerin yaptıkları konuşmaları kanuni görüşme süresi olan 10 dk. ile sınırlar. Dinleme yapan kişiler tutukluların ve görüştükleri yakınlarının isimlerini canlı dinleme ekranında ve arşiv dinleme ekranında görebilirler.

# NAS SERVER BACKUP MODÜLÜ

Midas tarafından kaydedilen konuşmalar network üzerinde yüksek kapasiteli disklerden oluşan NAS Server'a yedeklenir. Böylece hem kayıtların güvenliği sağlanmış hemde sistem performansı artırılmış olur. Eski tarihli konuşmaları dinlemek isteyen kullanıcılar yine aynı arama kritierlerini kullanarak NAS üzerindeki kayıtlara ulaşabilir ve dinleme yapabilirler.

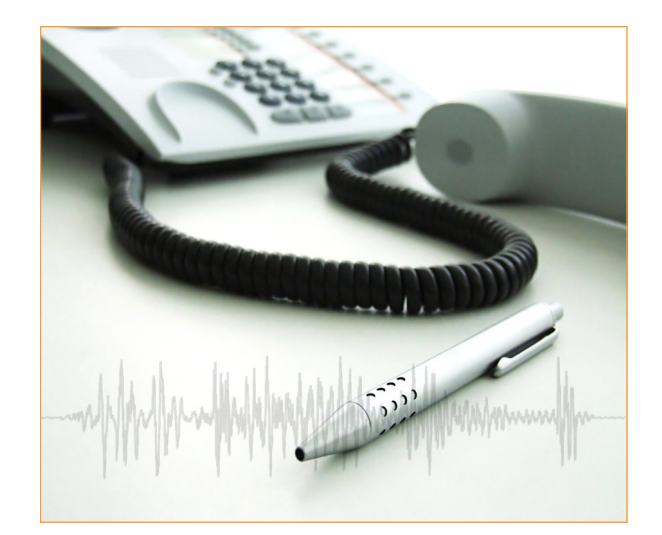

# **MİDAS**

# $\mathcal{L}_{\text{Sekil 6 - Agent Performance Degerlendirmesi ömek grafikleri.}$  Kullanıcı  $\text{Kull}$   $\text{Rl}$  Kulavu $\text{Zul}$

**Versiyon : 3.15** 

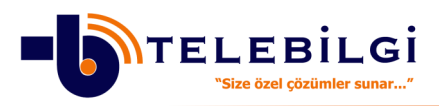

**TELEBİLGİ İLETİŞİM SİSTEMLERİ SAN. TİC. LTD. ŞTİ.**

Yenişehir Mah. Baraj Yolu Cad. Özgür Sok. Özdemir Apt. No: 9/6 Ataşehir-İstanbul Telefon : 0216 455 84 48 Faks : 0216 455 84 49 http://www.telebilgi.com.tr info@telebilgi.com.tr

### **ENTERPRISE MANAGER**

Midas ses kayıt sistemi ile ilgili tüm işlemler Enterprise Manager kullanılarak yapılır. Bu kılavuzda Enterprise Manager ile Midas ses kayıt sisteminden dinleme işlemlerini nasıl yapabileceğiniz anlatılmaktadır.

### **SU NU CU EK L EM E**

Enterprise Manager ilk yüklendiğinde bağlanmak istediğiniz Midas Sunucusunun eklenmesi gerekmektedir. Şekil 1 de görülen ekranda "Server Ekle" butonu tıklandığında sistem network üzerindeki tüm Midas Sunucularının listesini Şekil 2 de görülen ekrana getirir. Eklemek istediğiniz sunucunun satırını isaretleyip "Ekle" butonunu tıklatın. Eğer bu listede istediğiniz sunucu görünmüyorsa, sunucunun IP numarasını elle yazıp "Ekle" diyebilirsiniz.

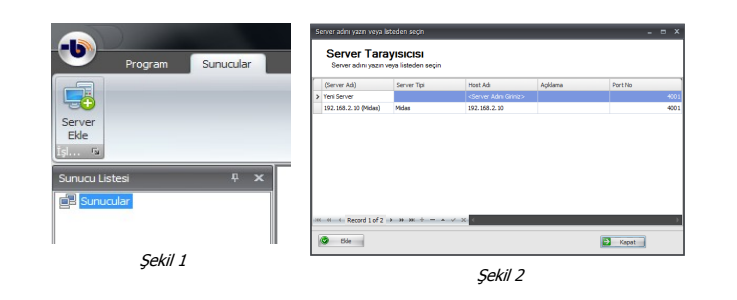

### **SU NU CU YA BA Ğ LA NM A**

Eklemiş olduğunuz Midas Sunucusu seçip (Şekil 3) ekranın üst kısmında görünen "Bağlan" butonuna tıkladığınızda karşınıza Şekil 4 de görülen güvenlik ekranı çıkar. Burada kendi adınızı seçip şifrenizi giriniz. Girmiş olduğunuz kullanıcı adı ve şifrenin Midas üzerinde tanımlanan yetkileri dahilinde Midas üzerinde iĢlem yapabilirsiniz. Sunucu bağlantısı yapıldıktan sonra Sekil 3 deki ekranı kullanarak şifrenizi değiştirebilir, bağlantınızı sonlandırabilir veya eklediğiniz sunucuyu listeden silebilirsiniz.

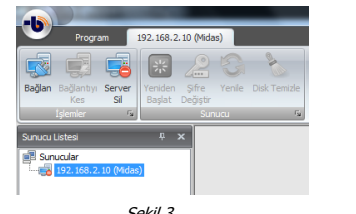

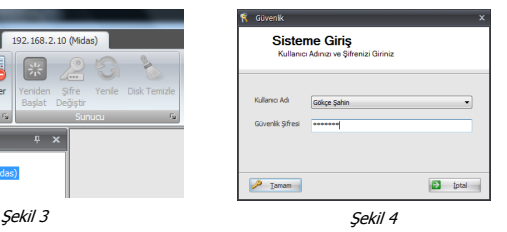

### **CAN LI Dİ N L EM E**

Bağlanmış olduğunuz sistem üzerinde yapılan konuşmaları anlık olarak canlı dinleme yapabilirsiniz. Ekrandaki her bir kutu (kanal) sisteme bağlanan bir telefona karşılık gelir. Dinlemeye başlamak için kanalın üzerinde çift tıklamanız yeterlidir.

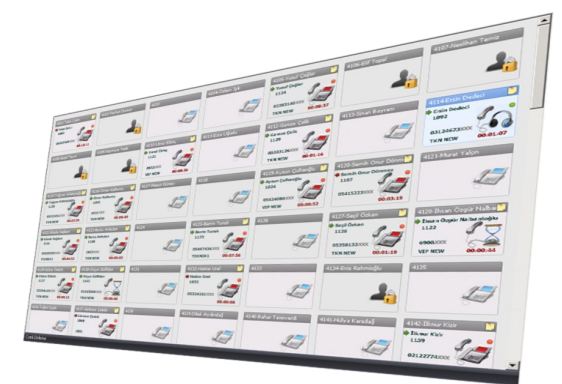

Bu kanalların üzerinde kayıt edilen telefonun durum bilgisi ( ahize açıldı, beklemeye alındı, kapandı vs ), ayrıca konuĢma ile ilgili çevrilen numara, arayan numara, agent adı, konuşma süresi, ACD adı gibi bilgiler de görünür.

Not : Kanal üzerindeki bu bilgiler kurulan sistemin model ve tipine göre farklılıklar gösterebilir.

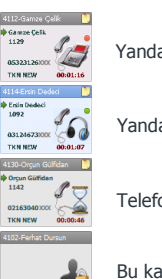

Yandaki şekilde telefonun açık ve konuşma yapıldığını gösterir.

Yandaki şekil kanal üzerinde canlı dinlemeye başlandığını gösterir.

Telefon beklemeye alındığında gösterir.

Bu kanalda dinleme yapmaya yetkinizin olmadığını gösterir.

### Canlı dinleme ekranındaki butonların anlamları

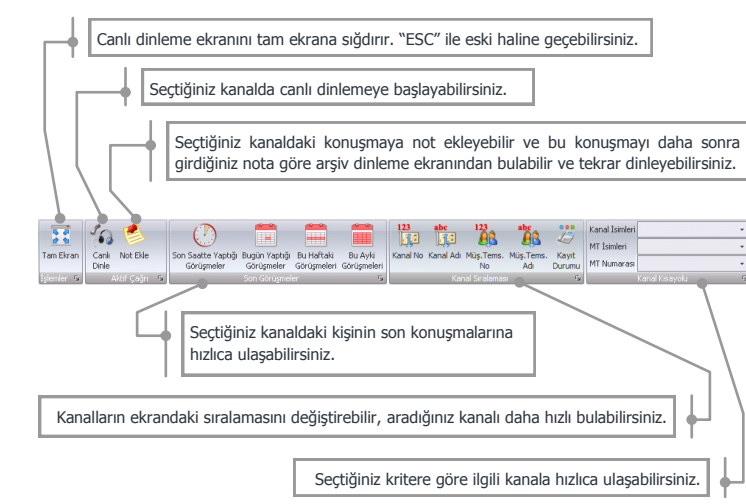

### **AR Şİ V D İN L EM E**

Sistemdeki eski tarihli konuşmaların bulunup dinlenmesine arşiv dinleme denir. Arsiy dinleme ekranında listeyi istediğiniz kritere göre oluşturup, çift tıklayarak

#### dinleme yapabilirsiniz.

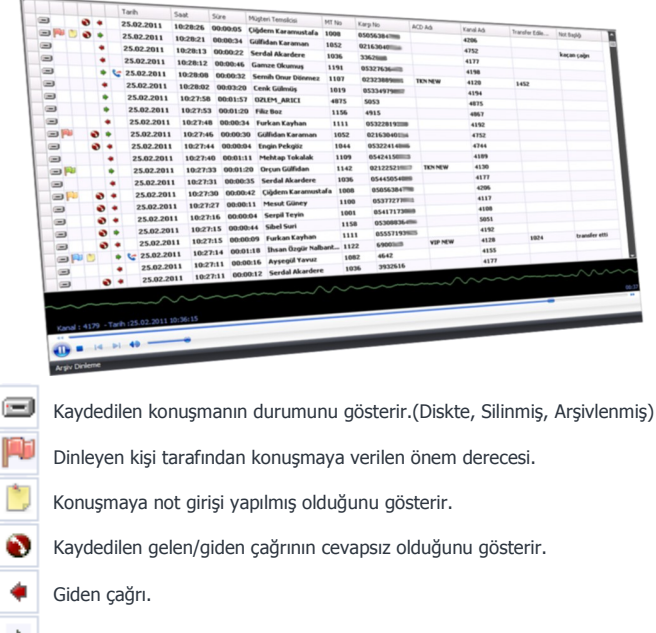

÷ Gelen çağrı.

Cağrı bir başka dahiliye transfer edilmiş demektir.

### Arşiv dinleme ekranındaki butonların anlamları

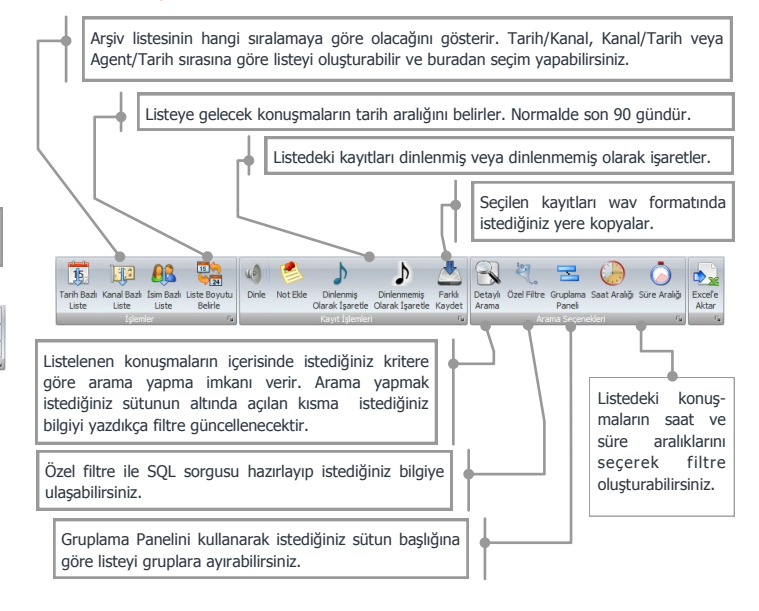